## **Procédure d'ajout du certificat Lumiscaphe**

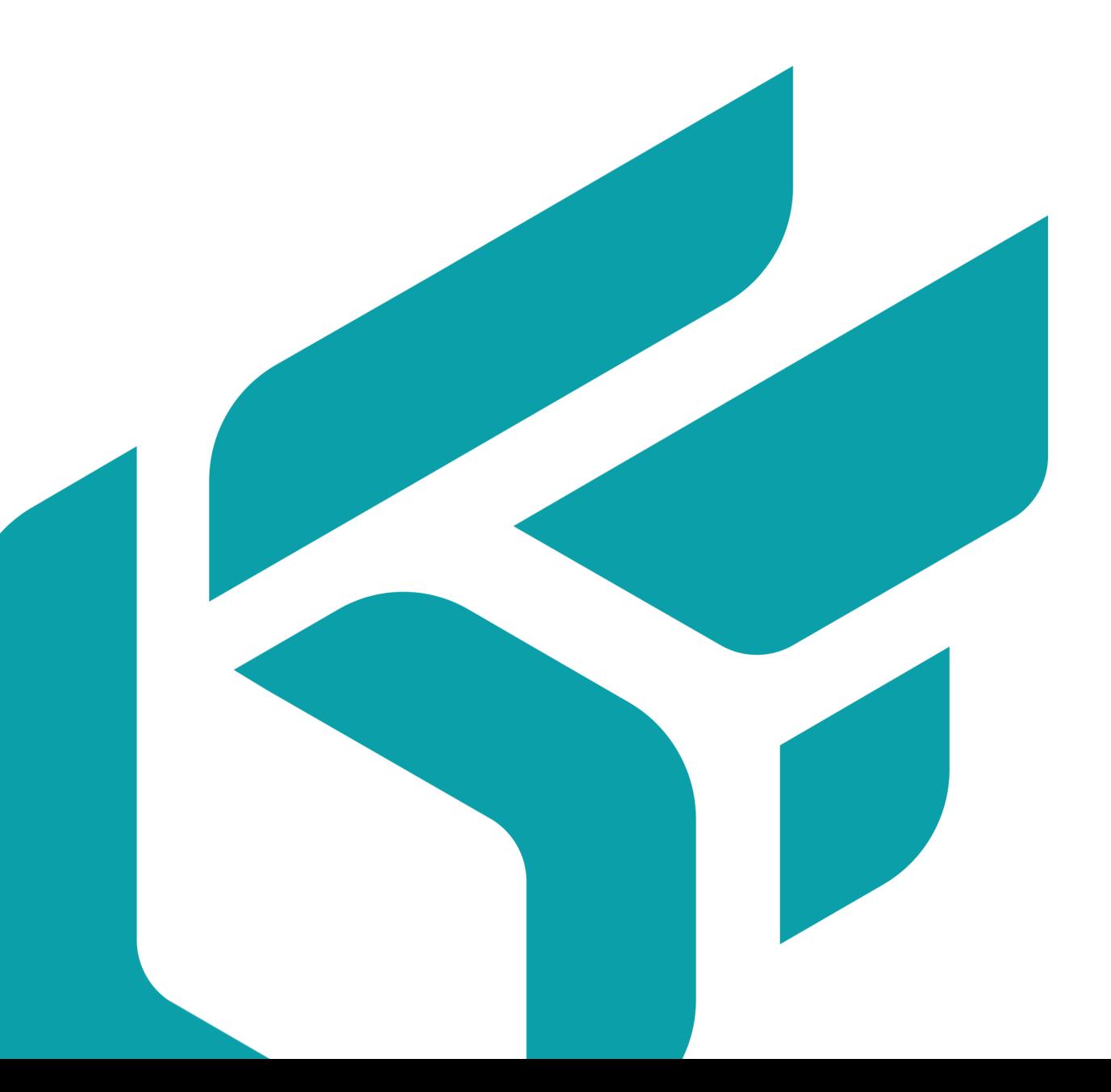

Version: 20220920.1117

© Lumiscaphe SA, 2001-2022

Siège social :

Espace France 4 voie Romaine 33610 Canéjan France

Documentation : P. Peyrevidal

La reproduction, l'extraction, l'affichage, l'altération, la modification, l'adaptation ou l'utilisation partiels ou totaux de cette documentation ou de l'un quelconque de ses éléments, quels qu'en soient les moyens et le but, et plus généralement tout acte qui n'a pas été expressément autorisé par Lumiscaphe, sont strictement interdits et passibles de poursuites.

Les marques, noms de marques, marques de services, logos et autres signes distinctifs affichés dans la documentation appartiennent à leurs propriétaires respectifs et sont protégés par les législations française et européenne et par d'autres législations applicables. Toute utilisation ou reproduction non autorisée est strictement prohibée.

## **PROCÉDURE D'AJOUT DU CERTIFICAT LUMISCAPHE**

1. Double-cliquez sur le certificat

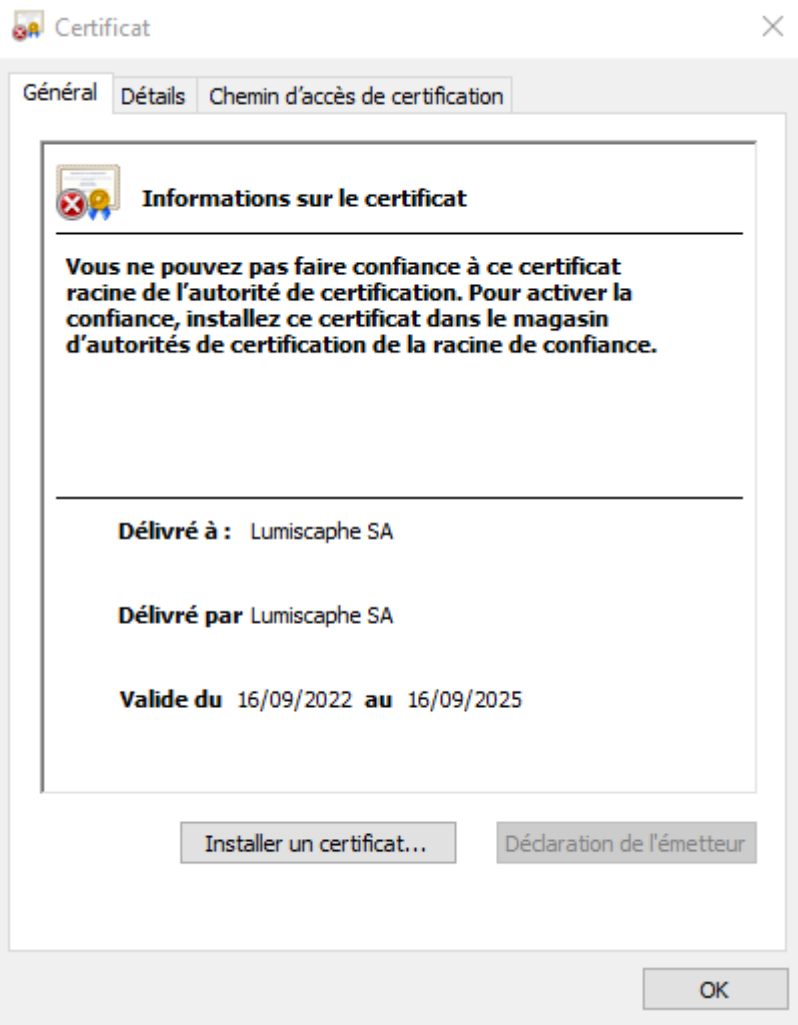

- 2. Cliquez sur *Installer un certificat…*
- 3. Choisissez entre l'installer uniquement pour l'utilisateur courant ou pour tous les utilisateurs de la machine.
- 4. Choisissez *Placer tous les certificats dans le magasin suivant* et sélectionnez *Autorités de certification racines de confiance*.
- 5. Cliquez sur *Terminer*

Un message d'avertissement s'affiche : cliquez sur *Oui* uniquement si l'empreinte numérique (sha1) correspond à l'une des suivantes :

• A91F9903 EE1A385C 572F54AF 4FE81607 F8F2DFF0